令和 2 年 9 月 1 日版

# **WAM NET**

 $\overline{a}$ 

## 授産品・芸術品ギャラリー

利用マニュアル

(閲覧手順)

 $\overline{a}$ 

独立行政法人福祉医療機構 情報事業部 WAMNET事業課

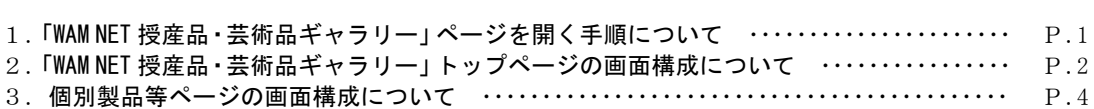

目 次

### 1.「WAM NET 授産品・芸術品ギャラリー」ページを開く手順について

(1) WAM NET (https://www.wam.go.jp/) にアクセスし、画面右側の「WAMNET 授産品・芸術品ギャ ラリー」バナーをクリックします。

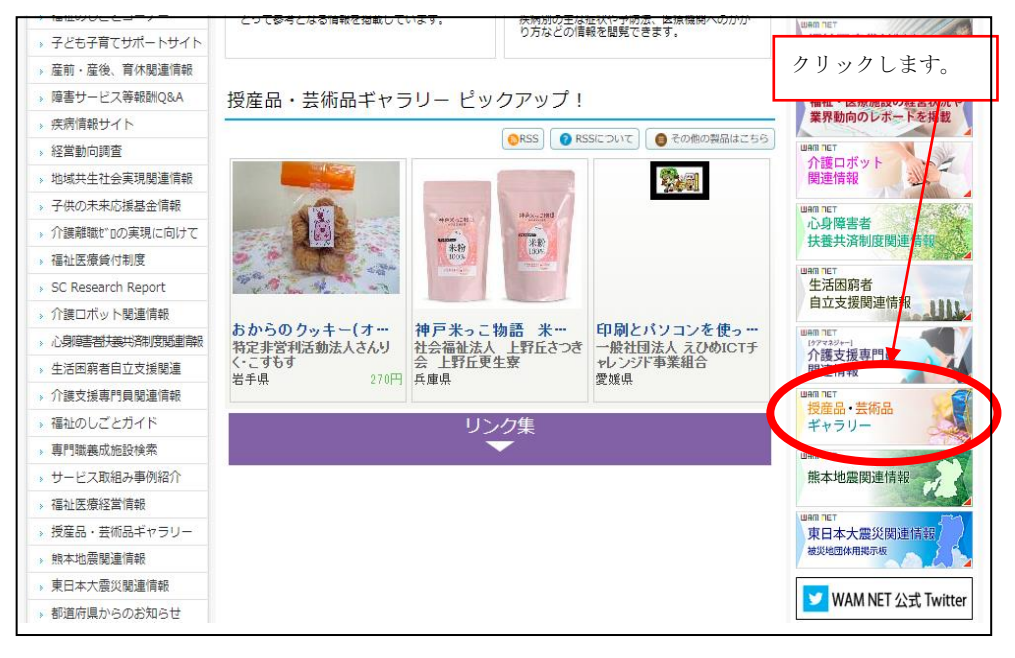

(2)「WAM NET 授産品・芸術品ギャラリー」ページが開きます。

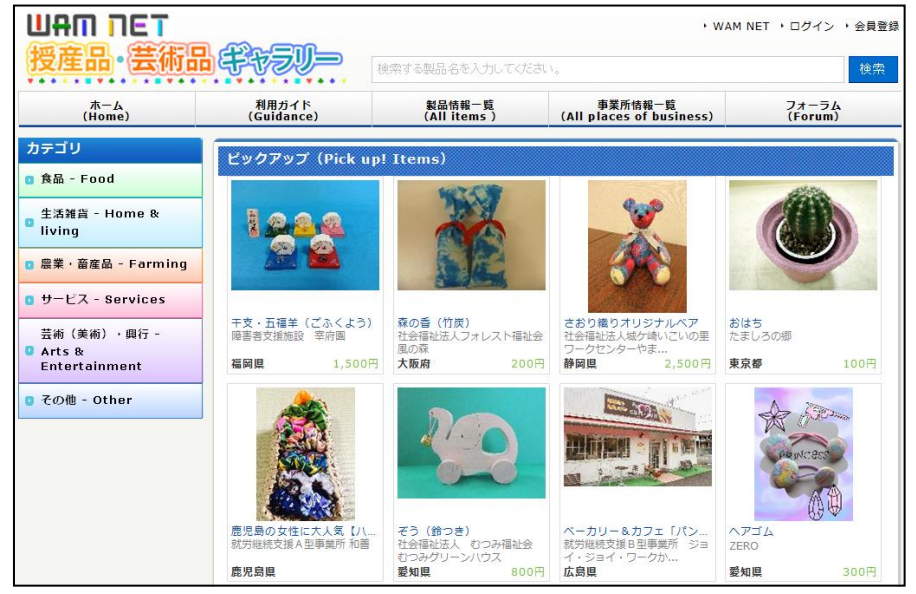

(https://www.wam.go.jp/shofukuGiftpub/gift-top)

#### 2.「WAMNET 授産品・芸術品ギャラリー」トップページ画面構成について

Ĩ

#### 「WAMNET 授産品・芸術品ギャラリー」のトップページは次の①~⑩の要素で構成されています。

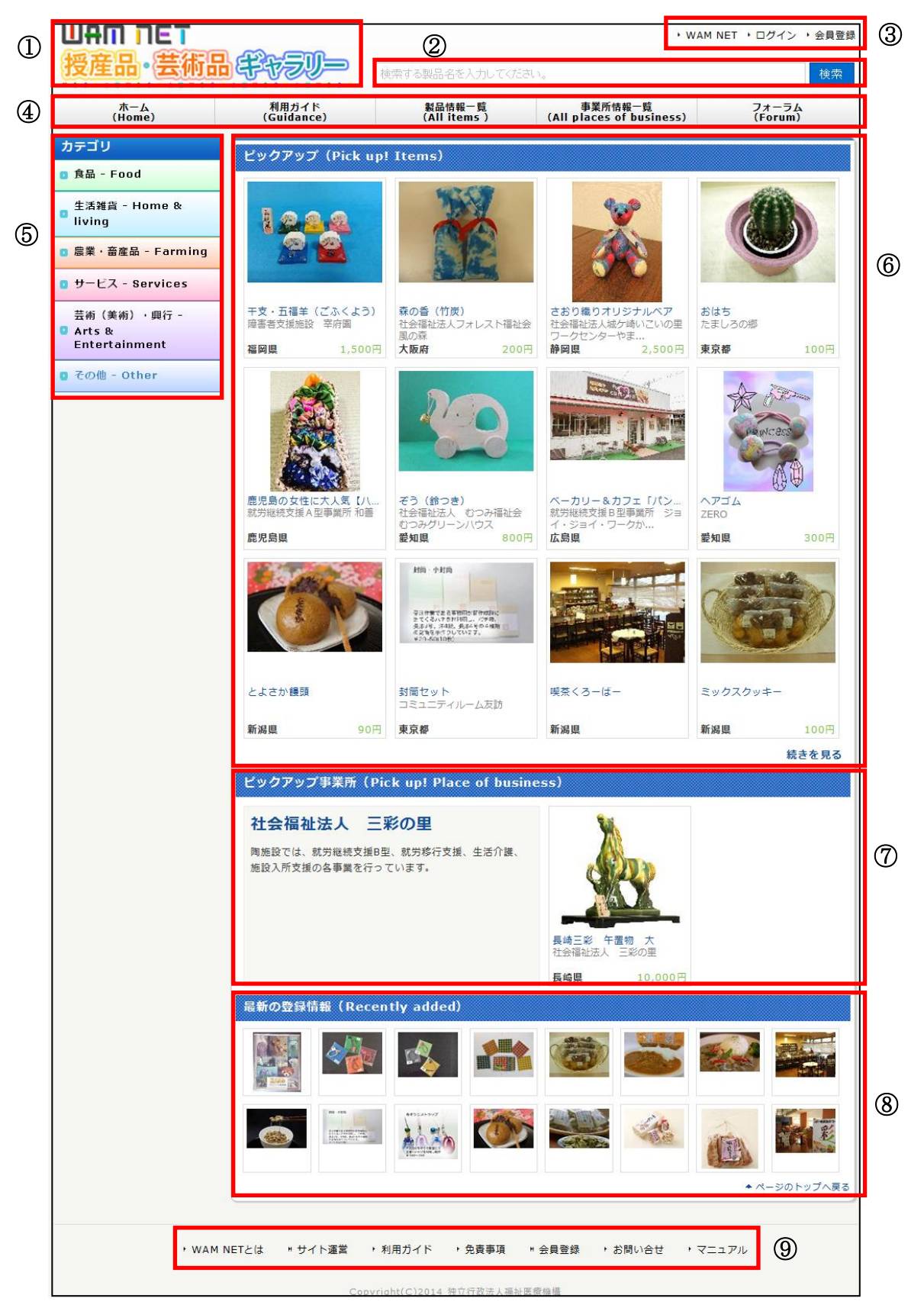

(1)①について

 「WAMNET 授産品・芸術品ギャラリー」のロゴです。ロゴをクリックすると、トップページを 表示します。

(2)②について

 「製品」を対象とした検索ボックスです。製品一覧から、検索条件に合致する合致する文字列 を検索します。

※施設名・法人名等では、検索できません。

(3)③について

「WAMNET 授産品・芸術品ギャラリー」のヘッダーリンクです。以下の3つリンクがあります。 「WAMNET」 : WAMNET本体へのリンクです。

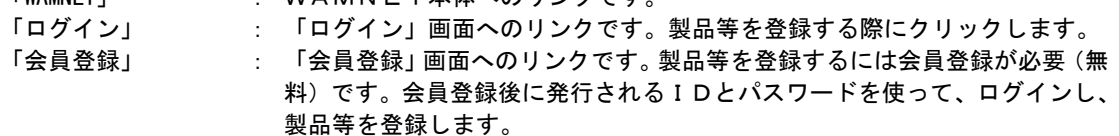

(4)④について

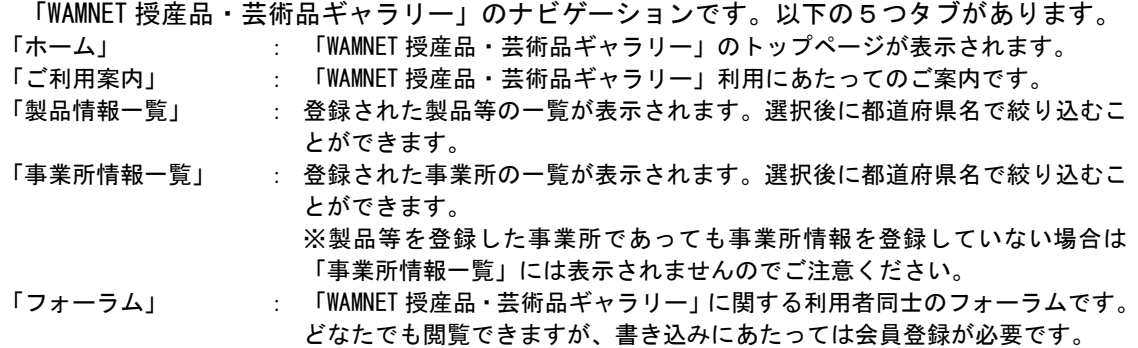

(5)⑤について

 「WAMNET 授産品・芸術品ギャラリー」の製品等を区分するカテゴリです。「食品」、「生活雑貨」、 「農業・畜産品」、「サービス」、「芸術・興行」、「その他」の6つのカテゴリがあります。それぞ れのカテゴリをクリックすることでより詳細な区分を表示できます。カテゴリを選択後に都道府 県名で絞り込むことができます。

(6)⑥について

 登録された製品等をピックアップしてお知らせします。なお、右下にあるリンク「続きを見る」 をクリックすると登録されている製品全てを確認することができます。

(7)⑦について

登録された事業所をピックアップしてお知らせします。

(8)⑧について

最新の登録された製品等をお知らせします。

(9) ⑨について

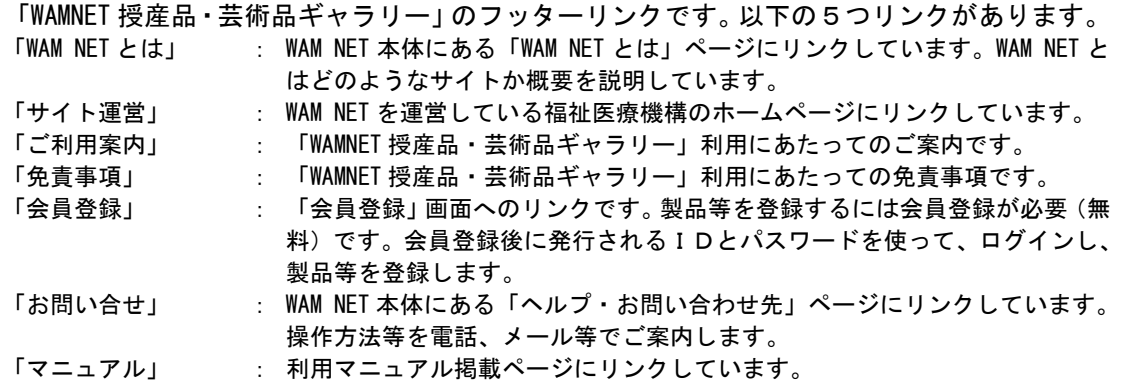

3.個別製品等ページの画面構成について

個別製品等ページは次の①~⑬の要素で構成されています。

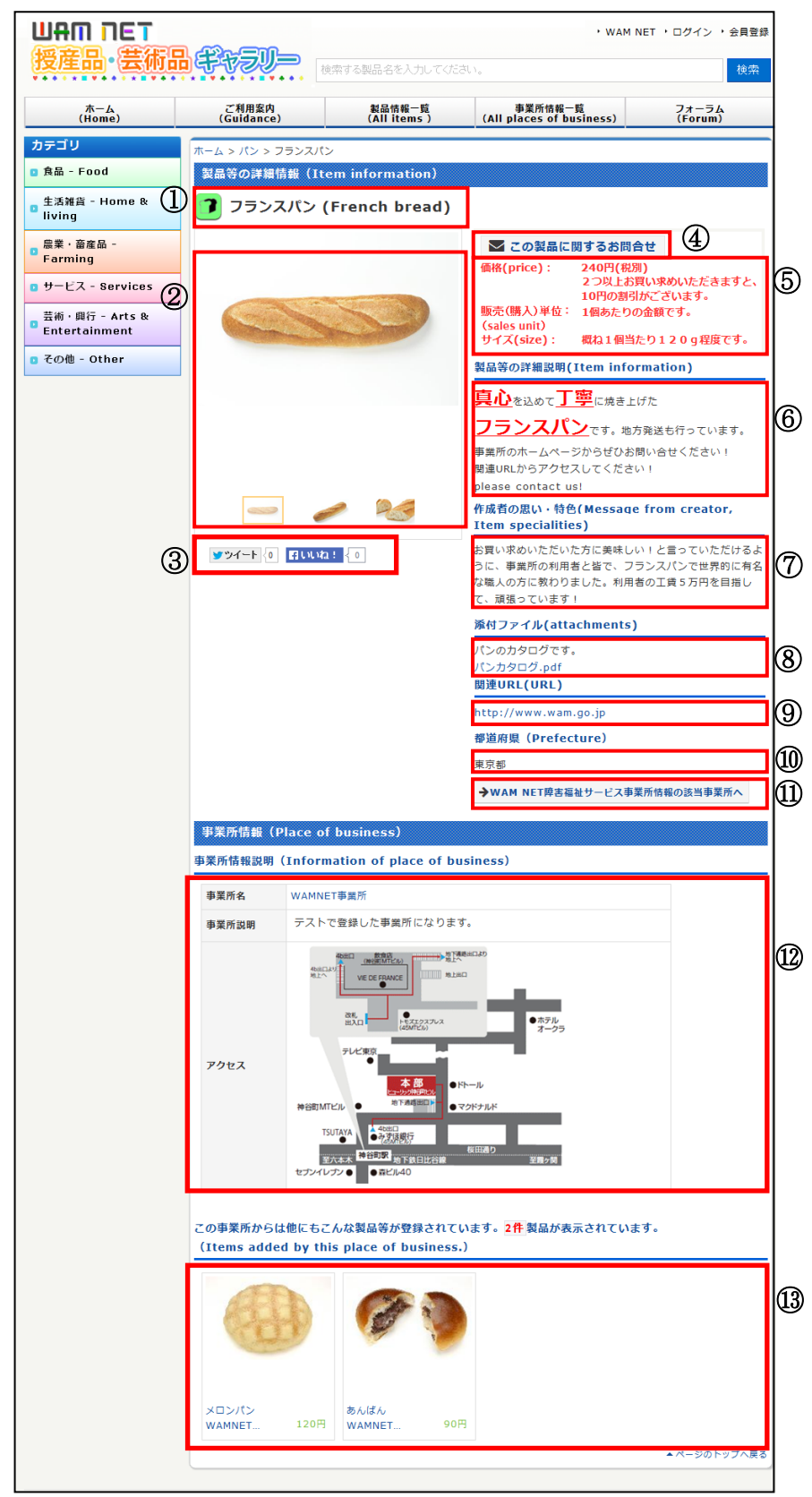

- (1)①について 製品名称です。
- (2)②について 製品等の写真・動画欄です。1製品等につき、3つまで写真・動画を掲載することができ、下 のサムネイル画像をクリックすることによって、大きく表示される画像が切り替わります。
- (3)③について

 ツイッター、フェイスブックと連携するためのプラグインです。利用にあたってはツイッター、 フェイスブックへの登録が必要です。

(4)④について

 製品へのお問い合せフォームへのリンクです。クリックするとお問い合わせフォームが表示さ れます。

- ※ 「WAMNET 授産品・芸術品ギャラリー」上で製品の購入・注文を行うことはできません。購入・注文 を希望される方は情報の掲載者に直接お尋ねください。また、役務の委託・請負、作品等への問い合わ せについても、情報の掲載者に直接お尋ねください。
- (5)⑤について 製品等の価格、販売(購入)単位、サイズの掲載欄です。
- (6)⑥について 製品等の詳細説明欄です。
- (7)⑦について 製品等への思いが掲載された欄です。
- (8) 8について 製品カタログ等の PDF ファイルをダウンロードすることができます。
- (9) (9)について 事業所ホームページ、または商品ホームページ等へのリンクです。
- (10)⑩について

製品等を登録した事業所の都道府県です。

(11)⑪について

「WAMNET障害福祉サービス事業所情報」へのリンクです。

 $(12)$  (2)について

 製品等を登録した事業所の名称、事業所の説明欄です。事業所に関連する画像ファイルが登録 されている場合は、画像も表示されます。事業所名称をクリックすると当該事業所の製品等一覧 が表示されます。

(13) 13について

 当該事業所のほかの登録製品等が表示されます。製品名がリンクになっていますので、クリッ クすることで別の商品の情報が表示されます。

<< お問い合わせ先 >> 独立行政法人福祉医療機構 情報事業部 WAMNET事業課 電 話:03-3438-9948 F A X:03-3438-9949  $\chi - \nu$ : jma00a01@wamnet.wam.go.jp

٦